# **KENWOOD**

## **DNX4150BT DNX4150BTM DNX4150DAB**

GPS导航系统 快捷入门指南

JVCKENWOOD Corporation

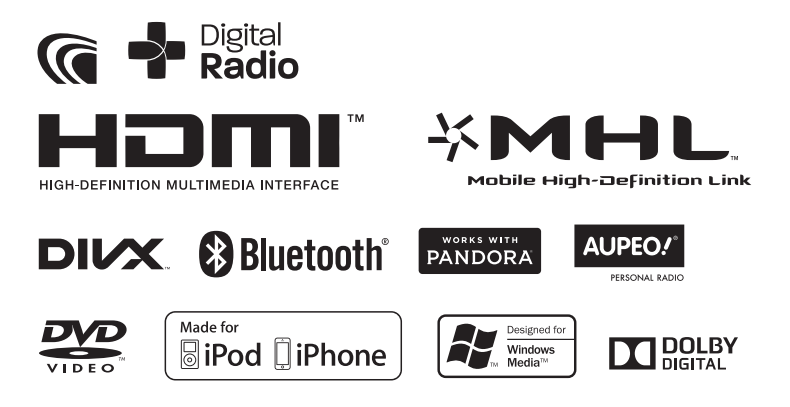

可连接含升级文件的 USB 装置, 完成本系统的升级。 有关本系统的升级,请浏览 <http://www.kenwood.com/cs/ce/>。

## 目录

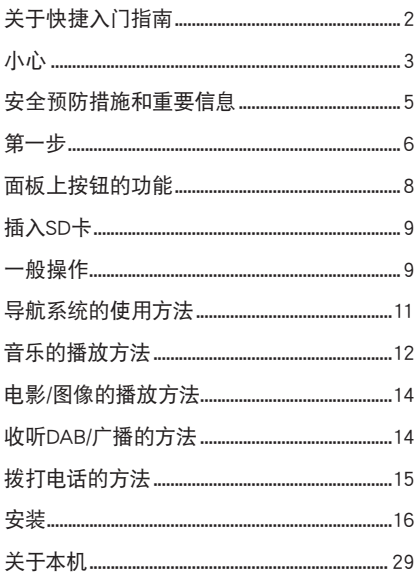

## 关于快捷入门指南

本快捷入门指南介绍本机的基本功能。 关于本指南没有介绍的功能,请参照登载在以下网 站的使用说明书:

http://manual.kenwood.com/edition/im386/

阅览使用说明书时,需要使用装载了 Microsoft® Windows XP/Vista/7 或者 Mac OS X® 10.4 或更新版 本的电脑、以及 Adobe® Reader ™ 7.1 或者 Adobe® Acrobat® 7.1 或更新版本。

使用说明书可能因规格的修改等有所变更。请务必 下载最新版本的使用说明书用于参照。

- ◎**〟备注**<br>• 本使用说明书中的面板是用于提供明确说明操作 的例子。因此,可能与实际的面板有所不同。
- · 在操作过程的说明中, 括号表示需要控制的键或 按钮。
	- < >: 表示面板按钮的名称。
	- [ ]: 表示触控键的名称

## <span id="page-2-0"></span>小心

### ▲ 警告

- Ñ 为了防止受伤或火灾,请遵守下列注意事 项 :
	- 为了防止短路事故,不得将金属物品(硬币或 金属工具)放入或遗留在本机内。
	- 当长时间驾驶时,不要一直观看或一直盯着设 备显示器看。
	- 如果在安装过程中发生问题,请与当地的 Kenwood 经销商洽询。

#### **■ 本机的使用注意事项**

- 购买选购附件时, 请与当地的 Kenwood 经销 商确认,是否可用于您的机型和在您的地区使 用。
- 您可以选择语言显示选单、音频文件标签等。 请参照使用说明书中的语言设置(第 <sup>75</sup> 页)。
- 如果广播电台不支持该项服务,则无线电数据 系统或无线电广播数据系统无法使用。
- 如果本机和面板之间的连接器弄脏, 本机可能 无法正常工作。请拆下面板,使用棉签轻轻地 清洁连接器, 注意不要损坏连接器。

#### ■电池的注意事项

- 请勿将遥控器放在刹车或其它操作时会移动的 位置。如果在驾驶时遥控器掉落并卡在踏板下 侧将发生危险。
- 不得将电池放置在靠近火源或直射阳光处。否 则可能发生火灾、爆炸或异常发热。
- 不得对电池充电、短路、分解、加热或者投入 火中。这些操作都可能导致电池泄漏液体。如 果您的眼睛或衣物接触到溢出的液体,请立即 用水进行清洗,并咨询医师。
- 请将电池放置在儿童接触不到的地方。一旦出 现儿童吞入电池这种不常见到的情况,请立即 咨询医师。

#### ■显示器的保护

• 请勿将遥控器放在刹车或其它操作时会移动的 位置。如果在驾驶时遥控器掉落并卡在踏板下 侧将发生危险。

#### ■ 显示器的保护

请勿将遥控器放在刹车或其它操作时会移动的位 置。如果在驾驶时遥控器掉落并卡在踏板下侧将 发生危险。

#### ■诱错愛气

在寒冷的天气使用汽车暖气时,本机的光盘播放 器透镜可能发生雾气或结露, 称为透镜雾气, 透 镜上的结露可能影响光盘播放。这时,请取出光 盘等候结露蒸发。如果等一会后本机仍然无法正 常运行, 请与当地的 Kenwood 经销商洽询。

#### **■ 光盘的操作注意事项**

- 请不要触摸光盘的存储面。
- 请不要在光盘上粘贴胶带等, 也不要使用贴有 胶带的光盘。
- 请不要使用光盘适配用附件。
- 请从光盘的中心向外侧擦拭。
- 请将光盘从本机中水平拉出。
- 如果光盘的中心孔或外侧边缘存在毛刺,在使 用之前,请用圆珠笔等将毛刺去除。
- 无法使用非圆形光盘。

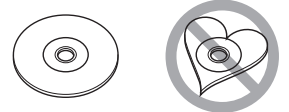

- 无法使用 8cm (3 英寸) 光盘。
- 无法使用在存储面上附有颜色的光盘, 也无法 使用脏污的光盘。
- 本机仅能够播放具备( 原文 [ 原文 西方) CD。

对于没有这些标志的光盘,本机可能无法正常 播放。

• 无法播放未经最终处理的光盘。(有关最终处 理,请参照记录软件和记录器的使用说明书。)

#### ■接收 GPS 信号

首次接通本机电源时,必须等候系统第一次接收 卫星信号。这个过程将需要数分钟的时间。请将 汽车停在室外开阔地区,离开高层建筑和树木, 以便快速接收。

当系统第一次获得卫星信号后,以后每次将快速 接收卫星信号。

#### **■ 本机的清洁**

如果本机的面板弄脏,请使用硅布等干燥的软布 擦拭清洁。如果面板很脏,请用布蘸中性清洁剂 擦拭污垢,然后再次使用清洁、干燥的软布擦拭。

### 八 小心

• 对本机直接喷洒清洁剂可能使得机械部件受到影 响。使用硬质的布或使用诸如稀释剂或酒精等挥 发性溶剂擦拭面板将划伤表面或者将印刷的字符 擦掉。

#### ■ 本机的复位方法

<span id="page-3-0"></span>如果本机或连接的装置无法正常工作,请对本机 复位。

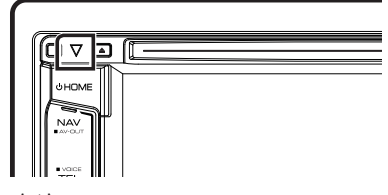

✎ 备注 ATT

- 在按下 <Reset> (复位) 按钮之前, 拆除 USB 装置 的连接。在连接了USB 装置的情况下按下 <Reset> (复位)按钮,可能会损坏 USB 装置中存储的数据。 关于如何断开 USB 设备, 请参照 [音乐的播放方法](#page-11-1) [\(第](#page-11-1) <sup>12</sup> 页)。
- 复位后首次接通本机电源时,显示初始设置画面。 请参照 [第一步\(第](#page-5-1) <sup>6</sup> 页).

## <span id="page-4-0"></span>安全预防措施和重要信息

开始操作建伍汽车导航系统之前,请仔细阅读本信 息,遵守本使用说明书中的指示。因不遵守本使用 说明书中的指示而发生的问题或事故,建伍公司或 Garmin 公司概不承担责任。

#### ▲ 警告

#### 如果不避免以下潜在的危险状况,将导致发生事故 或碰撞造成死亡或重伤。

使用导航时,请将导航系统显示的信息与所有可获 得的导航信息、包括道路标识信息、视觉景象以及 地图仔细比较。为了保证安全,在继续使用导航之前, 应解决任何差异或问题。

应始终以安全的方法驾驶汽车。

驾驶时不得被导航系统分心,应始终全部注意驾驶 状况。驾驶时,应尽可能缩短观看导航系统画面的 时间,并尽可能使用语音导航。

驾驶时,不得进行输入目的地、变更设定、或使用 其他需要长时间使用导航系统控制的功能。在进行 这些操作之前,应以安全、合法的方式停车。

驾驶时,应尽可能保持较低的系统音量,以便于听 到车外的声音。如果不能听到车外的声音,可能无 法对交通状况做出正确的反应。因此将可能发生事 故。

购买后、或拆除了汽车蓄电池的连接后第一次使用 时,导航系统将无法正确显示汽车的当前位置。但 是不久将会接收 GPS 卫星信号,显示正确的位置。 请注意环境温度。在极端温度下使用导航系统将发 生故障或损坏。另外请注意,与金属物体碰撞的强 烈振动、或使水进入本机内部将损坏本机。

### ▲ 小心

如果不避免以下潜在的危险状况,将导致发生受伤 或物品损坏。

导航系统设计用来提供路线建议。并不反映道路关 闭或道路条件、气象条件、以及其他可能影响安全 或驾驶时间的因素。

请将导航系统仅作为导航辅助。不要试图将导航系 统用于任何要求精确测定方向、距离、位置或地形 的目的。

全球定位系统(GPS)由美国政府运营,并且单独对 其精度和维护负责。政府系统可能变更,影响包括 导航系统在内的所有 GPS 设备的精度和性能。虽然 导航系统是精密导航装置,但是任何导航装置可能 被误用或误解而失去安全性。

### 重要信息

#### **■汽车蓄电池的保护**

本导航系统可以在点火钥匙位于 ON 或 ACC 位置 时使用。但是为了保护蓄电池,应尽可能在发动 机运行的状态下使用。如果在切断发动机后长时 间使用导航系统,可能导致蓄电池耗尽。

#### **■ 地图数据信息**

Garmin 公司的目标之一是以合理的成本向客户提 供使用尽可能完整和精确的地图。我们使用政府 和非政府的数据源组合,并通过产品的文献和版 权信息告知客户。实际上,所有数据源含有某些 不准确或不完整的信息。在某些国家,完整和准 确的地图信息或者无法获得、或者价格昂贵。

<span id="page-5-1"></span><span id="page-5-0"></span>第一步

在使用之前,将自动出现各种设置画面。

■初始设置

第一次接通本机时,将出现配置设定画面。

#### **1**请将汽车的点火钥匙转动至 ACC。

本机电源接通。 出现初始设置画面。

#### **2**触按相应的键设定数值。

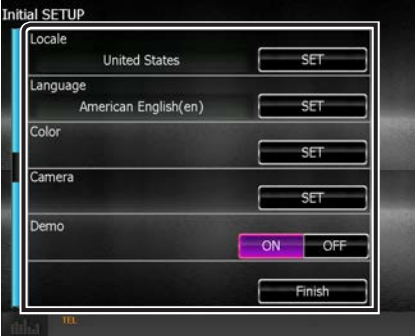

#### Locale/ 所在地

选择使用导航系统的国家。 设定语言、距离单位、以及汽油单位。

#### Language/ 语言

选择用于控制画面和设定项目的语言。默认值为 "British English (en)"(英式英语)。(使用说明书 第 75 页) 设定后触按 [Enter]。

#### Color/ 颜色

设定画面和按钮的照明色彩。可以选择是否进行 彩色扫描和调节扫描色彩。(使用说明书 第 79 页)

#### 设定后触按 [台]。

#### Camera(摄像机)

设定摄像机的参数。(使用说明书 第 82 页) 设定后触按 [台]。

DEMO(演示)

设定演示模式。初始值为"ON"。

**3**触按 [Finish](完成)。

#### ■ iPod/iPhone 连接的设置

首次选择 iPod 作为信号源时, 将出现 iPod/iPhone 连接的设定画面。

### **1**触按任何画面上的 [Menu](菜单)。

出现"HOME"(主页)画面。

**2** 触按"HOME"(主页)画面中的 [iPod]。 出现 iPod 连接设置画面。

### **3**触按 [CHANGE](改变)。

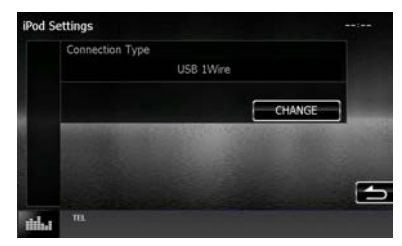

选择 iPod/iPhone 连接的方式。有关详细内容, 请参照使用说明书中的 "iPod/iPhone 连接的设置 " (第 46 页) 。

- 
- <mark>◎ 备注</mark><br>• 有关与 iPod/iPhone 连接所需要的连接线和适配 器的详细内容,请参照 ["iPod/iPhone 的连接 " \(第](#page-29-0) [30 页\)。](#page-29-0)
- 选择了"HDMI + BT"或者"Bluetooth"时, 将 出现蓝牙装置选择画面。选择需要连接的 iPod/ iPhone。

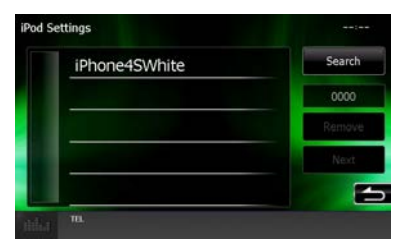

如果不显示可连接的蓝牙装置,触按 [Search](搜 索)并进行装置配对。

• 本机复位后也出现"iPod 连接的设置"。

### ■ 应用程序链接的设置

首次选择应用程序作为信号源时,将出现与安装了 该应用程序的装置连接的设定画面。

**1**触按任何画面上的 [Menu](菜单)。

出现"HOME"(主页)画面。

**2** 触按"HOME"(主页)画面中的 [APPS](应 用)。

出现应用程序链接设置画面。

#### **3**触按 [CHANGE](改变)。

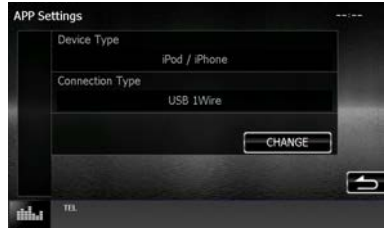

选择与安装了该应用程序的装置连接的方式。有 关详细内容,请参照使用说明书中的 " 应用程序 链接的设置 " (第 48 页) 。

- <mark>◎。备注</mark><br>• 有关与 iPod/iPhone 和安卓装置连接所需要的连 接线和适配器的详细内容,请参照 ["iPod/iPhone](#page-29-0) [的连接 " \(第 30 页\)](#page-29-0) 和 [" 安卓装置的连接 " \(第](#page-29-1) [30 页\)](#page-29-1)。
- 选择了"HDMI + BT"、"HDMI/MHL + BT"、或者 Bluetooth"时, 将出现蓝牙装置选择画面。选择 需要连接的装置。

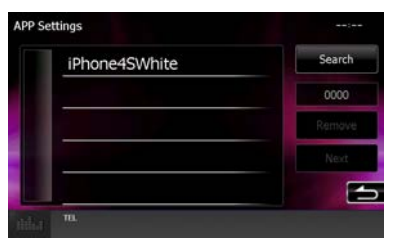

- 如果不显示可连接的蓝牙装置,触按 [Search](搜 索)并进行装置配对。
- 本机复位后也出现"应用程序链接的设置"。

## <span id="page-7-0"></span>面板上按钮的功能

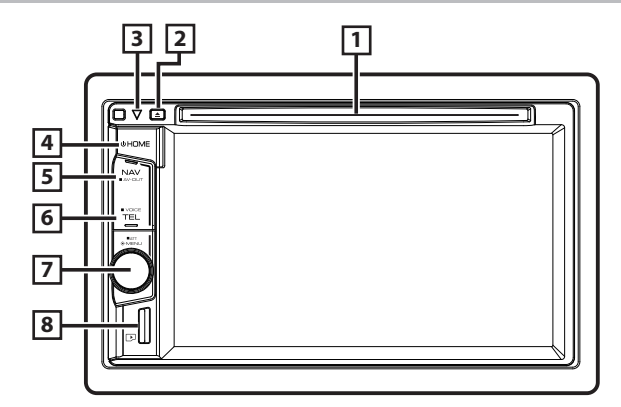

#### 号码 名称 / 动作

- 1 光盘插槽
	- 插入光盘媒体的插槽。
- $2 \triangle$ 
	- 弹出光盘。
	- 按下1 秒钟强制弹出光盘。
- 3 ▽(复位)
	- 如果本机或连接的装置无法正常工作,按 下该按钮后,本机恢复到出厂设定(使用 说明第105 页)。
	- · 如果保安指示灯 (SI) 功能接通, 汽车点 火开关切断后,该指示灯闪烁(使用说明 书第 77 页 )。
- 4 HOME(主页)
	- 显示"HOME"(主页)画面(使用说明书 第12 页 )。
	- 按下1 秒钟切断电源。
	- 电源切断时,接通电源。
- $\boxed{5}$  NAV
	- 显示导航画面。
	- 按下1 秒钟切换 AV 输出信号源。
- 6 TEL
	- 显示免提画面(使用说明书第 67 页)。
	- 按下1 秒钟显示"Voice Recognition"(语 音识别)画面。\*(使用说明书 第 70 页)
- 号码 名称 / 动作
- 7 音量旋钮
	- 转动调节升高或降低音量。
	- 显示选项选单画面。
	- 按下1 秒钟切换音量衰减的接通 / 切断。
- 8 微型SD卡插槽
	- 微型 SD 卡插槽用于地图的升级。有关地 图升级的方法,请参照导航系统的使用说 明书。
- \* 还可以使用 [TEL] (电话) 按钮切换到后侧摄像机 或关闭显示。(使用说明书 第 74 页)。

## <span id="page-8-0"></span>微型 SD 卡的插入方法

1) 手持微型 SD 卡使其标签面向右、缺口部分 向下,插入插槽直到锁定。

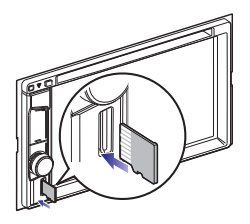

#### ■ 弹出 SD 卡 / 微型 SD 卡

1) 按下 SD 卡直到解除锁定,然后松开手指。 2) SD 卡弹起, 用手指将其拉出。

一般操作

Ñ 弹出菜单

**1**按音量旋钮。

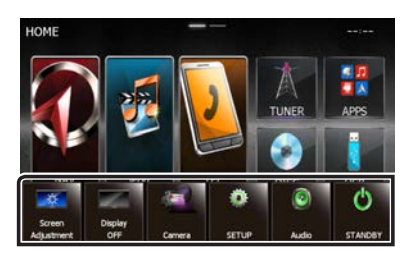

轻触以显示弹出菜单。选单的内容如下所示。

: 显示"Screen Adjustment "(屏幕调节)画面。

- : 关闭显示。
- : 显示摄像机视图。

: 显示设置选单画面。

- : 显示音频控制选单画面。
- : 显示当前信号源的控制画面。图标随信号源 而不相同。

#### ■总体

某些功能可以通过大部分画面操作。

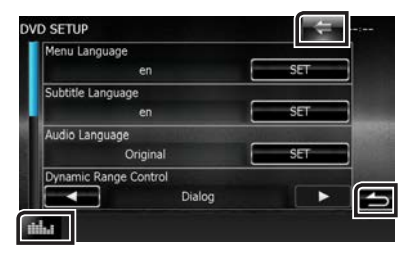

#### **图图形均衡器**)

显示"Graphic Equalizer"(图形均衡器)页画面。

#### [今] (返回)

返回到前一画面。

#### (共同选单键)

触按显示共同选单。选单的内容如下所示。

- : 显示设置选单画面。
- : 显示音频控制选单画面。
- : 显示当前信号源的控制画面。图标随信号源 而不相同。
- ■※ :关闭选单。

#### Ñ 列表画面

在大部分信号源列表画面上有某些共用功能键。

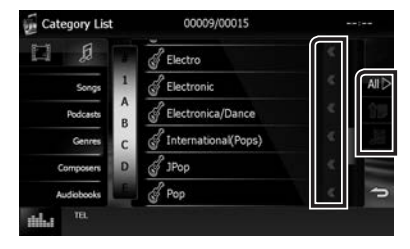

■ (滚动)

滚动显示的文本。

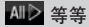

各种功能的按键在这里显示。 根据当前的音频信号源、状态等,显示的按键有 所不同。

有关实例,请参照使用说明书中的列表画面(第 <sup>15</sup> 页)。

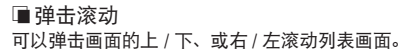

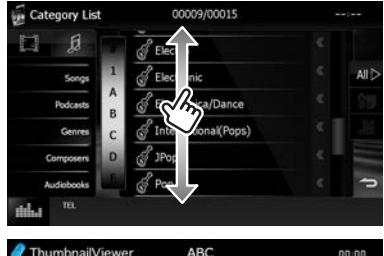

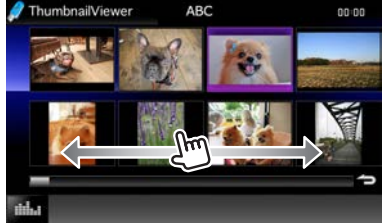

## <span id="page-10-0"></span>导航系统的使用方法

**1**按下 <NAV> 按钮显示导航画面。

#### **2**通过主选单画面操作需要的功能。

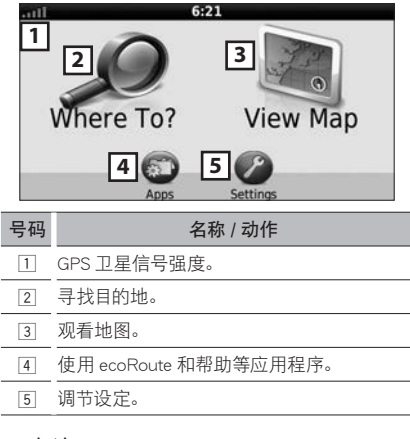

**◎ 备注**<br>• 可以通过帮助文件获得使用导航系统的其他信息。 显示帮助时, 触按 [Apps] (应用程序), 然后触按 [Help](帮助)。

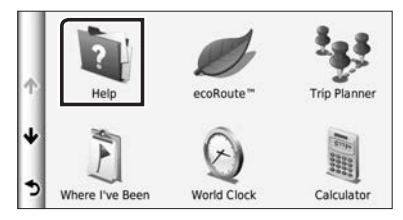

• 有关本导航系统的详细信息, 请浏览 http:// manual.kenwood.com/edition/im386/,下载最新 版本用户手册。

### **3**输入目的地开始导航。

- 搜索兴趣点
	- 1) 触按 [Where To ?](到哪去?)。
	- 2) 选择类别和子类别。
	- 3) 选择目的地。
	- 4) 触按 [Go!](出发!)。

#### ✎ 备注

• 输入名称中的字母时,触按搜索条,然后输入字母。

#### **4**按照线路至目的地。

**◎ 备注**<br>• 限速图标功能仅限于提供信息、在任何情况下都 不能取代驾驶者遵守标示的限速标志和安全驾 驶判断的义务。对于因不遵守所有适用的交通法 规和交通标志而可能收到的交通罚单或被传讯, Garmin 公司和 JVC 建伍公司不承担责任。

您的线路以紫红色线表示。在行进中,导航系统通 过语音提示、地图上的箭头、以及位于地图顶端的 方向进行引导。如果离开了原来的线路,导航系统 重新计算线路。

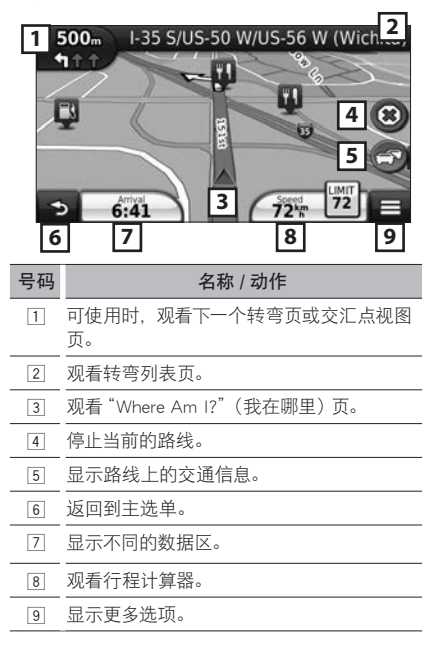

中文 ■ 11

- <span id="page-11-0"></span>**◎ 备注**<br>• 触按然后拖动地图观看地图的不同地区。
- 在主要道路上行驶时, 出现限速图标。
	- 添加停车点
		- 1) 在导航线路时,触按 [ ] 然后触按 [Where To?] (到哪去?)。
		- 2) 搜索其他停车点。
		- 3) 触按 [Go!](出发!)。
		- 4) 触按 [Add to Active Route](向有效路线添 加),在最终目的地之前添加该停车点。
	- 绕路
		- $_1$ ) 在导航线路时, 触按 [ $_$
		- $(2)$ 触按 [ $\leftrightarrow$ ]。
- Ñ 其他特性
	- 手动避开线路上的塞车
		- 1) 在地图上触按塞车图标。
		- 2) 触按 [Traffic On Route](线路上的塞车)。
		- 3) 如果可能,触按箭头观看线路上的其他交 通延误状况。
		- 4) 触按 [  $\equiv$  1 > [Avoid] (避免)。
	- 观看交通地图
		- 1) 交通地图显示彩色编码交通流向和附近的 延误。
	- 关于塞车 (仅限于区域代码 2/3 地区) ◎ 备注<br>• 在某些地区或国家,交通服务无法使用。
		-
		- 对于交通信息的准确性和及时性,Garmin 公司和 JVC 建伍公司不承担责任。 使用 FM 交通信息接收机,导航系统可以接 收和使用交通信息。接收到交通信息后,可 以在地图上观看事件和变更线路避免塞车。

软件升级

要升级导航系统软件,您须使用一张 SD 卡、 一个 USB 海量存储设备且需连接互联网。

- 1) 登录 www.garmin.com/kenwood。
- 2) 选择升级。
- 3) 按照画面的指示进行。
- 升级地图

您可以从 Garmin 公司购买升级的地图数据, 或向建伍经销商或建伍服务中心询问详情。

- 1) 登录 www.garmin.com/kenwood。
- 2) 选择升级。
- 3) 按照画面的指示进行。

## <span id="page-11-1"></span>音乐的播放方法

可以通过音乐 CD、光盘媒体、USB 存储装置和 iPod 播放音频文件。

#### ✎ 备注

• 有关可播放的文件格式、媒体格式、iPod 型号等, 请参照使用说明书。

#### **1**如下所示,连接需要播放的媒体。

#### 光盘

1) 向插槽插入光盘。 开始播放。

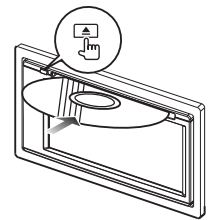

- 弹出光盘 :
- 1) 按下 <▲> 按钮。

#### iPod/iPhone

- 1) 连接 iPod/iPhone。
- 2) 按下 <HOME> 按钮。
- 3) 触按 [iPod]。
- 
- <mark>§ 备注</mark><br>• 有关与 iPod/iPhone 连接所需要的连接线和适配 器的详细内容,请参照 ["iPod/iPhone 的连接 " \(第](#page-29-0) [30 页\)](#page-29-0)
	- 拆除使用连接线连接的 iPod/iPhone :
		- 1) 触按画面左侧以显示功能面板。

2) 触按 [ ▲ ]。从连接线上取下 iPod/ iPhone。

- USB 装置
	- 1) 使用 USB 连接线连接 USB 装置。

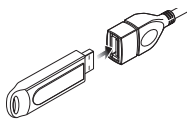

- 拆除连接的 USB 装置 :
- 1) 触按画面左侧以显示功能面板。
- 2) 触按 [ ▲ ]。从连接线上断开设备。

**2**在信号源控制画面控制正在播放的音乐。

以下标示显示画面上的键。 尽管播放的信号源不同,但是键的功能相同。

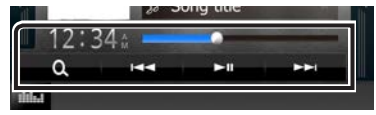

触按画面左侧以显示功能面板。

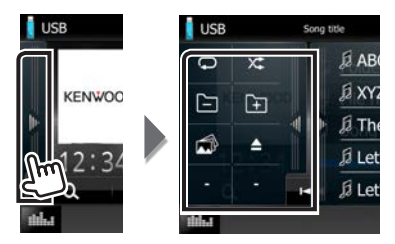

本画面的基本操作方法

#### $\mathbf{H}$

播放或暂停。

#### $H$

向后 / 向前搜索内容。

#### ◆ → 或在中央条中移动光标

快进或快退(仅限光盘媒体、CD、USB 装置)。

#### $\bigcirc$

重复当前的内容。

#### $\times$

随机播放全部内容。

 $[\pi]$   $[\pi]$ 

搜索前一个 / 下一个文件夹。(仅限于光盘媒 体和 USB 设备)

#### I

停止播放。(仅限于光盘媒体)

#### $\triangle$

拆除连接的装置。(仅限于 USB 设备和 iPod)

**◎ 备注**<br>• 有关其他操作, 请参照使用说明书。

**3**搜索需要欣赏的音轨 / 文件。

#### 列表搜索

1) 触按画面右边。显示当前播放的媒体内容 列表。

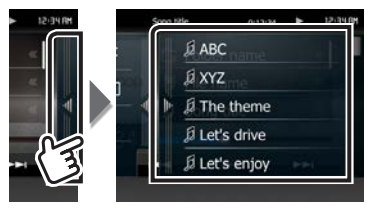

#### 详细搜索

- 1) 触按 [ Q ]。
- 2) 触按需要的详细搜索方法。 按照选择的项目详细搜索列表。
- 3) 触按需要的项目。

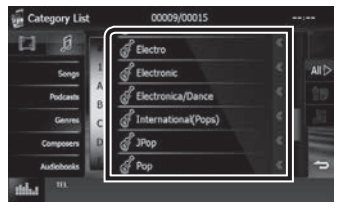

<mark>◎。备注</mark><br>• 关于搜索操作的详细内容, 请参照使用说明书的 搜索操作(第 <sup>34</sup> 页)。

## <span id="page-13-0"></span>电影 / 图像的播放方法

可以播放 DVD 视频、VCD、通过光盘媒体和 iPod 播放电影文件、以及通过 USB 存储装置播放图像文 件。

<mark>◎。备注</mark><br>• 有关可播放的文件格式、装置的格式等,请参照使 用说明书。

#### **1**连接需要播放的媒体。

有关连接方法,请参照[音乐的播放方法\(第](#page-11-1)12 [页\)](#page-11-1)。

#### **2**触按画面控制电影 / 图像。

画面上的各个区域具有不同的功能。

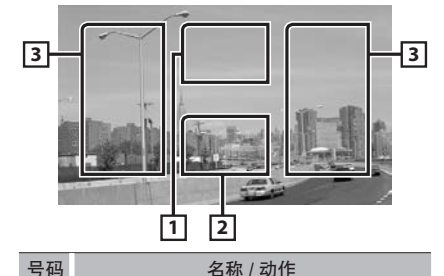

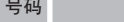

- 11 显示电影控制画面。
- 2 显示信号源控制画面。
- 3 搜索下一个 / 前一个内容或文件。
	- 从屏幕的中央向左或向右滚动进行快退 或快进。

触按显示的中央停止快退 / 快进。\*1

\*1 对于 USB 装置,根据播放的文件格式,本功能 可能无法使用。

**◎。备注**<br>• 关于在信号源控制画面上的操作,请参照**[音乐的](#page-11-1)** [播放方法\(第](#page-11-1) <sup>12</sup> 页)。

```
但是,无法使用按照类别 / 链接 / 专辑图片搜索。
```
## 收听 DAB/ 广播的方法

- **1**按下 <HOME> 按钮。 出现"HOME"(主页)画面。
- **2**触按 [DAB] ( 仅限于 DNX4150DAB ) 或 [TUNER](调谐器)。

本机切换到广播信号源。

#### **3**信号源控制画面上的操作。

DAB 电台的搜索

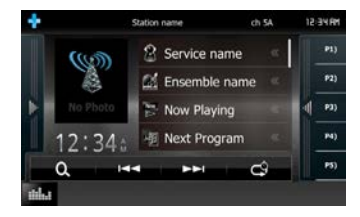

- 1) 触按 [<1]或 [►▶], 调谐需要的音乐、服 务、组件。
- 收音机的电台搜索

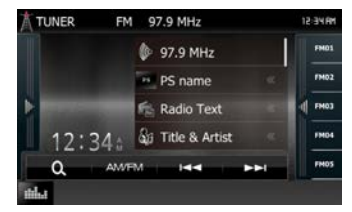

- 1) 触按 [AM/FM](调幅 / 高频)以选择波段。
- 2) 触按 [K4 3] 或 [▶▶] 调谐需要的电台。
- 自动存储 (仅限收音机)
	- 1) 触按 [AM/FM] (调幅 / 高频) 以选择波段。
	- 2) 从左侧轻拂屏幕,以显示功能面板。
	- 3) 触按 [AME]。
	- 4) 触按 [K44] 或 [▶▶|]。 开始自动存储。
- 呼出预设电台
	- 1) 触按 [P#] (#:1-15)、[FM#] (#:1-15) 或 [AM#]  $(4:1-5)$

◎<mark>。备注</mark><br>• 关于其他操作,请参照使用说明书中的**收音机的基** 本操作(第 <sup>50</sup> 页), 数字广播的基本操作(第 <sup>52</sup> 页)。

14 ∎ 中文

## <span id="page-14-0"></span>拨打电话的方法

#### 与本机配对后,可以使用蓝牙手机。

#### ✎ 备注

• 使用以下信号源时无法登录蓝牙装置 : iPod、蓝牙音频播放机、应用、Pandora 以及 AUPEO

#### **1**将手机与本机登录。

请进行以下步骤的操作。有关详细操作,请参照 使用说明书中的登录蓝牙装置(第63页)。

- 1) 按下 <HOME> 按钮。 出现"HOME"(主页)画面。
- 2) 触按 [STANDBY](待机)。
- 3) 按音量旋钮。 出现弹出菜单。
- 4) 触按 [SETUP](设置)。 显示设置选单画面。
- 5) 触按 [Bouetooth](蓝牙)。 显示蓝牙设置画面。

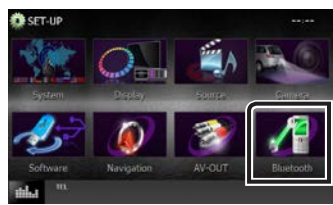

6) 触按 [Search](搜索)。 显示搜索的装置列表画面。

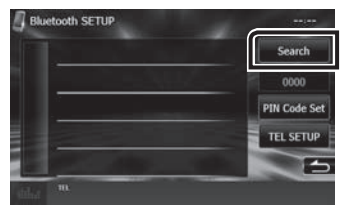

- 7) 在搜索的装置列表画面,从显示的列表中 选择手机。
- 8) 输入手机的 PIN 代码。 登录结束。 PIN 代码的初始设定为"0000"。
- **2**将手机与本机连接。
	- 1) 在蓝牙设置画面,触按需要连接的装置名 称。
	- 2) 在蓝牙连接设定画面,触按 [TEL(HFP)] 的 [ON]。

选择的装置与本机连接。

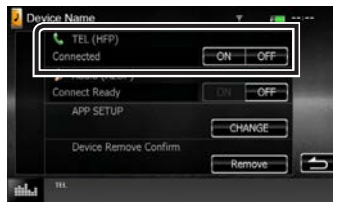

手机的登录完成后,自动向本机下载手机的电 话簿。

### **3**拨打或接听电话。

关于各项操作的方法,请参照下表。

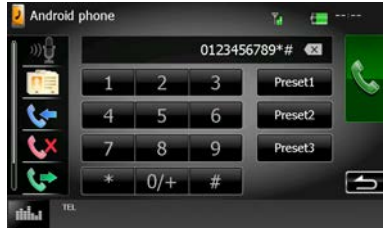

#### 输入电话号码拨打电话

- 1) 使用数字键输入电话号码。
- 2) 触按 [ ( ]。

#### 使用通话记录拨打电话

- 1) 触按 [ (二 ] (打入电话), [ (二 ] (未接电话) 或 [ ](打出电话)。
- 2) 从列表中选择电话号码。
- 3) 触按 [ | ]。

#### 使用电话簿拨打电话

- 1) 触按 [  $\sqrt{10}$ ]。
- 2) 从列表中选择名称。
- 3) 从列表中选择号码。
- 4) 触按 [ | ]。

#### 使用预设号码拨打电话

- 1) 触按 [Preset#] (预设 #) 开始拨打对应的电话 号码。
- 2) 触按 [ | ]。

#### <span id="page-15-0"></span>语音通话

使用手机的语音识别功能,可进行语音通话。

- 1) 触按 [  $\mathbb{R}$  ]。
- 2) 说出手机中登录的姓名。

#### ✎ 备注

• 有关详细操作, 请参照使用说明书中的使用免提 装置(第 <sup>67</sup> 页)。

## 安装

#### Ñ 安装之前

安装本机之前,请注意下列事项。

#### ▲ 警告

- 如果将点火导线 (红色) 和蓄电池导线 (黄色) 与 汽车底盘(接地)连接,将造成短路,可能导致火灾。 始终将这些导线通过保险丝盒与电源连接。
- 不得拆除点火导线(红色)和蓄电池导线(黄色) 中的保险丝。电源必须通过保险丝与导线连接。

#### ▲ 小心

• 将本机安装在汽车的控制台。 使用本机时以及在使用后的较短时间内,请不要 触摸本机的金属部件。诸如散热器和外壳等金属 部件较热。

- **⑤ 备注**<br>• 安装本产品和连接导线需要一定的技能和经验。为 了保证安全,应请专业人员完成安装和连接导线作 业。
- 应务必将本机与负极接地 12V DC 电源连接。
- 不要将本机安装在直射阳光、高温或高湿的位置。 并且应避免过多的灰尘和可能溅到水的位置。
- 不要使用自备螺丝。只能使用随机提供的螺丝。如 果使用了错误的螺丝,可能损坏本机。
- 如果电源无法接通 (显示"PROTECT" (保护)), 扬 声器导线可能短路或与汽车底盘接触,保护功能可 能动作。因此,应检查扬声器导线。
- 如果汽车点火系统没有 ACC 位置,请连接点火线到 可由点火开关控制接通或关闭的电源。如果将点火 线连接到恒定电压的电源,如蓄电池电线,蓄电池 将耗尽。
- 如果控制台有盖子,安装本机时应保证在打开和关 闭时面板不会碰到盖子。
- 如果保险丝熔断,首先保证电线不会触碰而导致短 路,然后用相同规格的保险丝更换。
- 使用聚氯乙稀绝缘带或其它类似材料绝缘未连接的 电缆。为了避免短路,请勿移除未连接电线末端的、 或端子的罩帽。
- 请将扬声器正确连接到其相应的端子。如果共用  $\Theta$ 导线或将其与汽车的金属部件连接,可能造成本机 损坏或无法正常工作。
- 只有两个扬声器连接到系统时, 请将连接器连接到 两个前置输出端子或两个后置输出端子 ( 不得混接 前置和后置端子 )。例如,如果将左侧扬声器的 ⊕ 连接器与前侧输出端子连接,则不得将 ( ) 连接器 与后侧输出端子连接。
- 在安装设备之后,请检查刹车灯、信号灯、雨刷等 是否工作正常。
- 应以 30°或更小的安装角安装设备。

• 本机设有冷却风扇用来降低内部温度。安装本机时, 不得阻塞本机的冷却风扇。阻塞这些开口将会妨碍 内部温度降低,从而导致故障。

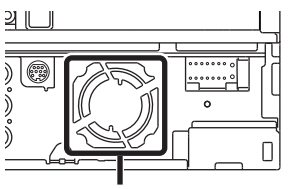

冷却风扇

- 在向汽车安装本机时,请不要用力按压面板表面。 否则可能导致划伤、损坏或发生故障。
- 如果有金属物体靠近蓝牙天线,接收可能发生中 断。

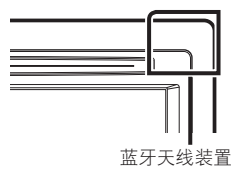

#### ■ 随机附件

首先,请检查所有的随机附件是否齐备。

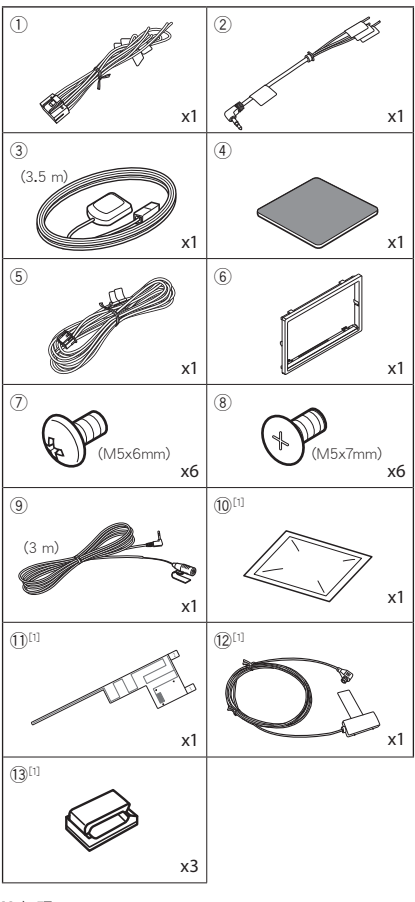

[1] 仅限于 DNX4150DAB

#### ■装置

- 1) 为了防止发生短路, 请拔出点火钥匙, 切断蓄 电池的 $\Theta$  端子连接。
- 2) 正确连接各装置的输入和输出连接线。
- 3) 连接导线束的扬声器导线。
- 4) 按照以下顺序连接导线束 : 接地线、蓄电池线、点火线。
- 5) 将本机与导线束连接器连接。
- 6) 将本机安装到汽车上。
- $\gamma$ ) 重新连接蓄电池的 $\Theta$  端子。
- 8) 按下<Reset>(复位) 按钮 [\(第](#page-3-0)4页)
- 9) 进行初始设置。 请参照[第一步\(第](#page-5-1) <sup>6</sup> 页)。
- 7 或者 8

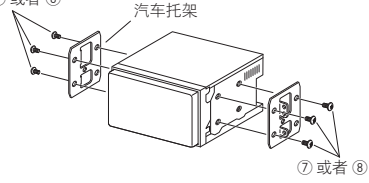

#### ✎ 备注

• 请检查本机应可靠安装。如果本机不稳定, 可 能发生故障(例如可能跳音)。

- ■调节板
	- 1) 将附件 6 安装到本机上。

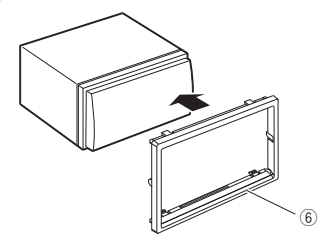

### ■GPS 天线

GPS 天线安装在汽车的内部。安装时应尽可能保持 水平以便于接收 GPS 卫星信号。 在汽车内安装 GPS 天线 :

- 1) 清洁仪表板或其他表面。
- 2) 揭下金属板 ( 附件 4) 的保护纸。
- 3) 牢牢地将金属板 ( 附件 4) 压在仪表板或其它 安装表面上。必要时可以弯曲金属板 (附件 4) 配合弯曲的表面。
- 4) 揭下 GPS 天线 ( 附件 3), 的保护纸,然后将天 线粘贴在金属板 (附件 4) 上。

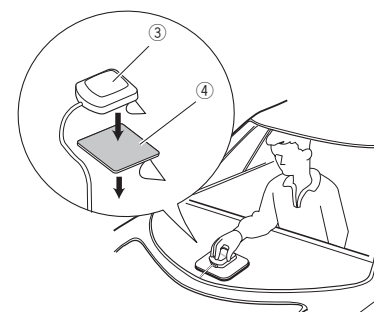

#### ✎ 备注

- 对于某些型号的汽车,内部安装可能无法接收 GPS 天线信号。
- GPS 天线的安装位置应与手机或其他发射天线 至少相距 12 英寸(30cm)。GPS 卫星信号可能 会被这类通讯干扰。
- 使用(金属性)油漆喷涂 GPS 天线可能影响接 收性能。

#### ■麦克风装置

- 1) 检查麦克风 ( 附件 9) 的安装位置。
- 2) 清洁安装表面
- 3) 揭下麦克风 (附件 ⑨) 的保护纸, 然后将麦克 风粘贴在如下所示的位置。
- 4) 连接麦克风导线至本机,使用胶带等在数个 位置固定。
- 5) 调节麦克风 ( 附件 9) 的方向对准驾驶员。

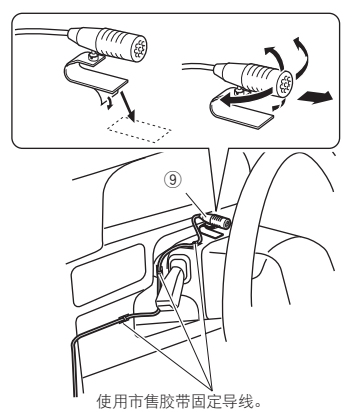

#### ■ 安装数字收音机天线 (DNX4150DAB)

#### ▲ 小心

- 本薄膜式天线专门用于汽车的内部。
- 不得安装在以下位置 :
	- 可能遮挡驾驶人视线的部位
	- 可能影响诸如气囊等安全装置正常工作的部位
	- 诸如后车窗等移动的玻璃表面
	- 汽车的侧面(例如车门、前侧车窗)
	- 后侧车窗
- 在以下部位,信号强度降低 :
	- 热线反射玻璃或粘贴了镜面玻璃薄膜的部位
	- 与原厂的收音机天线(图案式)重叠的部位
	- 与车窗加热导线重叠的部位
	- 使用阻挡无线电信号的玻璃时 (热线反射玻璃、 隔热玻璃等)
- 可能出现接收不良:
	- 由于雨刷、空调、或者马达接通时产生的噪声 – 根据汽车(天线)和广播电台的相对位置
- · 使用提供的清洁剂 (附件 10), 彻底清除粘贴表面 的油污和灰尘。
- 不得弯曲或损坏薄膜式天线 ( 附件 11)。
- 对于某些车型,薄膜式天线可能无法安装。
- 粘贴之前, 检查薄膜式天线 (附件 m) 和放大器 (附 件(2) 的导线布设。

安装概述

为了保证安全,天线应安装在副驾驶侧。

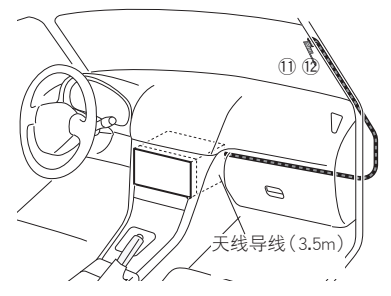

- 确定天线的安装位置
	- 薄膜式天线 (附件 11) 的方向取决于将薄膜 式天线安装在右侧或左侧。
	- 在安装之前,务必检查薄膜式天线(附件 11) 的安装位置。薄膜天线无法重新贴附。
	- 安装的天线至少距离其他天线 100mm。
	- 不得将放大器单元(附件 12) 粘贴在挡风玻 璃周围的陶瓷线(黑色部分)上,因为这样 无法粘牢。

#### 将天线安装在右侧时

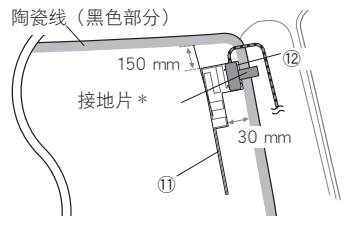

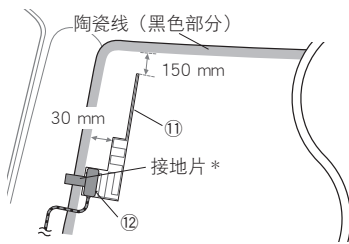

#### ✎ 备注

- · \* 放大器的接地片 ( 附件 (2) 可粘贴在前立柱的 金属部件上。
- ▲ 小心

#### 当在内含气囊的前立柱内安装天线导线 时

• 前立柱盖板由特殊的夹子固定,取下前立 柱盖板时,可能需要将其更换。 有关更换前立柱盖板和更换部件的详细内 容,请与汽车经销商洽询。

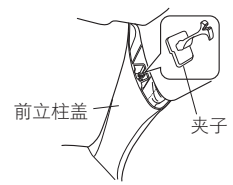

• 在气囊的上侧安装放大器单元 (附件 12), 避免天线与气囊发生干扰。

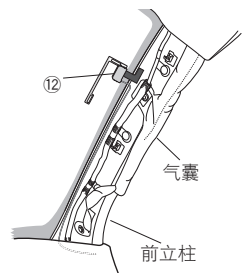

- 确定天线的安装位置
	- 1) 拆除您汽车的前立柱盖。

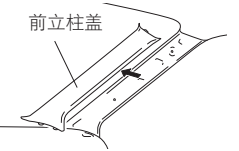

2) 用随附清洁剂清洗挡风玻璃(附件 0)。

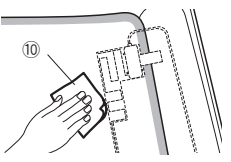

- 等待玻璃表面完全干燥, 然后粘贴。
- 如果在冬天等时玻璃表面较冷,请使用除 霜器或吹风机加温。
- 3) 水平取下薄膜式天线 (附件 10) 的第一个薄 片(标签 I),然后将天线粘贴在前侧玻璃上。

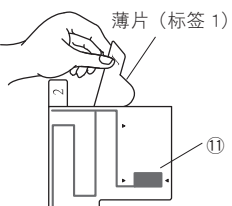

· 不得触摸薄膜式天线(附件10)的粘贴表面 (粘贴侧)。

- 4) 按下图所示箭头方向轻轻摩擦薄膜天线(附 件(fl),牢牢粘到挡风玻璃上。
	-
- 5) 垂直取下第二个薄片 (标签 2) (附件 11)。

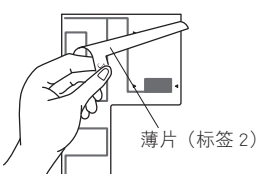

6) 将放大器单元(附件 12) 的凸出部分 < 对准 薄膜式天线上的标记 (附件 11) ), 然后粘 贴放大器。

不得触摸放大器单元的引线端子或粘贴侧  $(\overline{\phantom{a}})$ 。

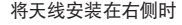

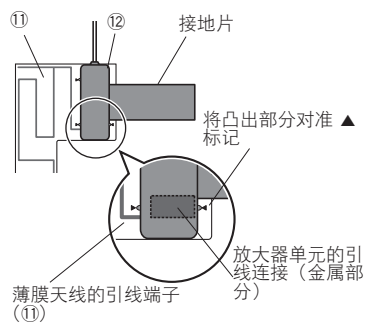

将天线安装在左侧时

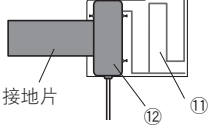

7) 取下覆盖接地片的薄膜,然后将接地片贴 附到汽车的金属部件上。

对接地片留出足够的空间,避免其妨碍内 侧部件(前立柱盖)。同时请注意,防止内 部部件妨碍放大器单元(附件 12)。

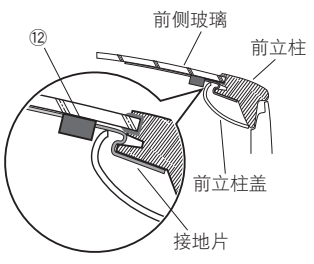

- 8) 布设天线导线。 使用导线夹(附件(3)在数个位置将天线导 线与立柱固定。
- 9) 重新安装前立柱盖。
- 10) 安装时, 请勿破坏接地片和放大器单元(附  $(4, 12)$ 。
- 11) 将放大器单元(附件(2) 连接到本机后侧的 DAB 输入端子。
- 12) 将 <Antenna Power>(天线电源)设为 "ON" (开)。(使用说明书 第 <sup>59</sup> 页

## 中文 ■ 23

<span id="page-23-0"></span>Ñ 系统连接

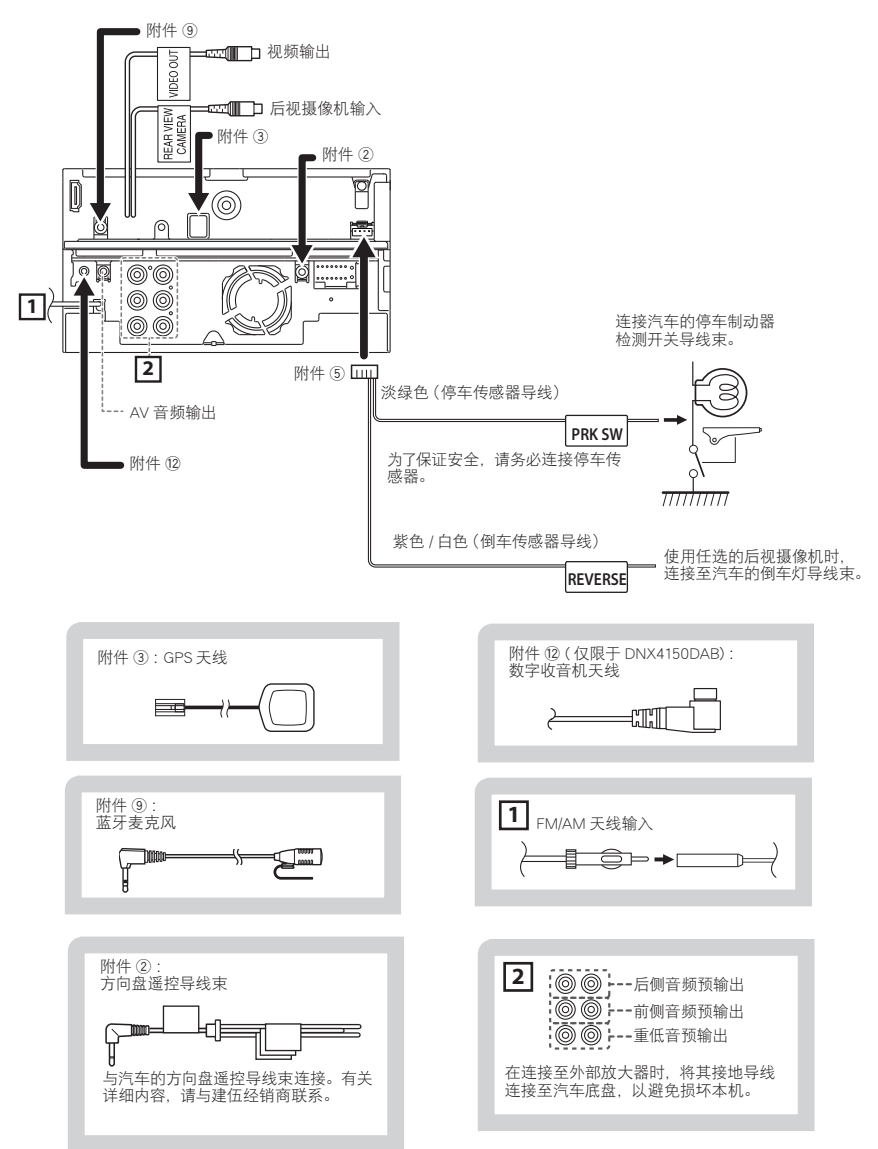

<span id="page-24-0"></span>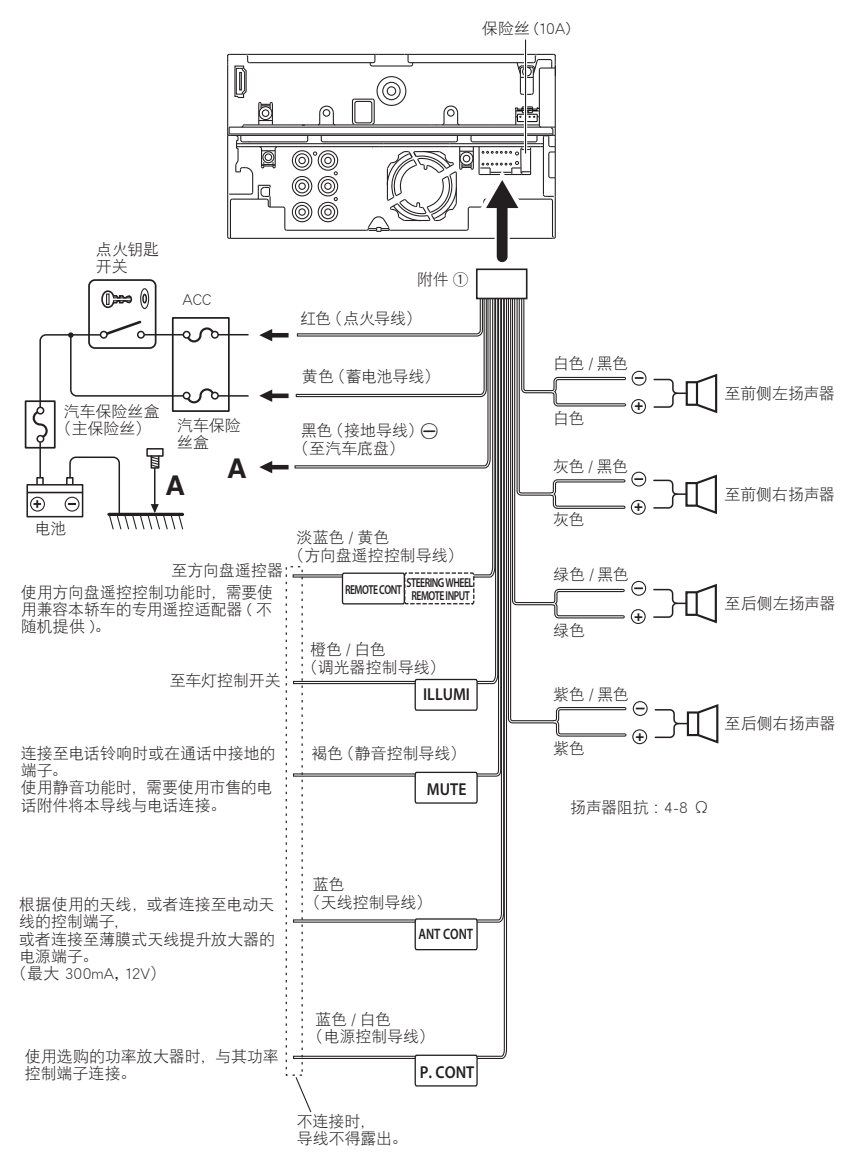

中文 ■ 25

■ 3 路扬声器系统的设置 (DNX4150BT 仅限于区域代码 3 地区)

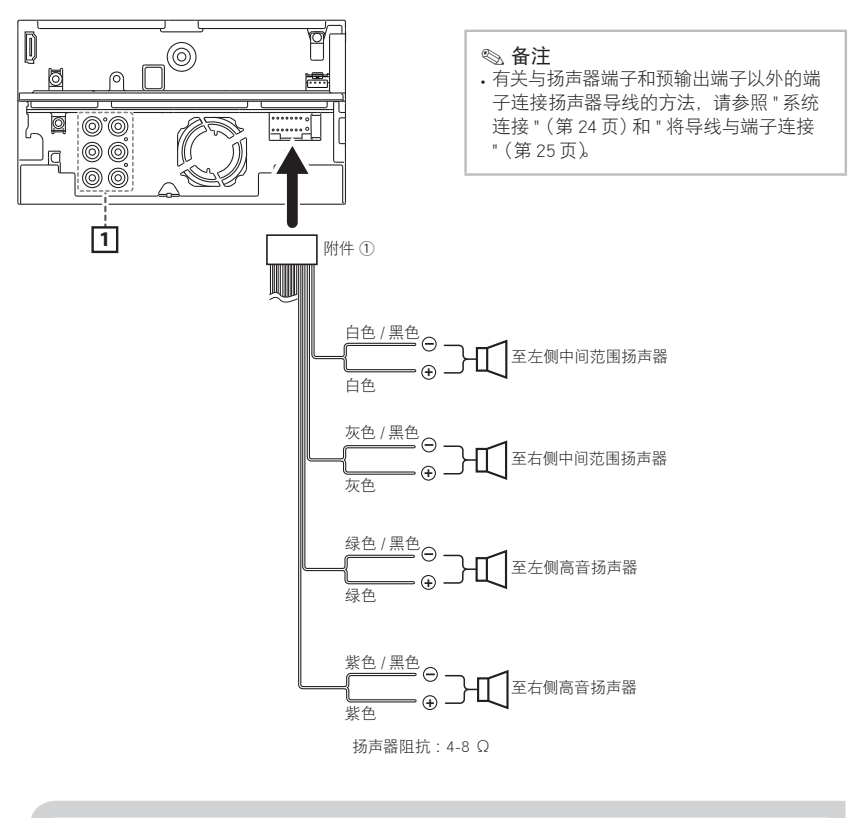

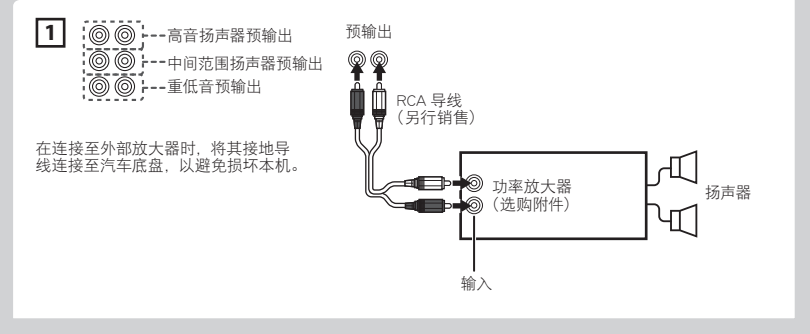

扬声器系统之间的切换 请按照以下步骤切换 3 路扬声器系统。

- **◎ 备注**<br>• 请务必正确连接扬声器网络。如果选择了2路 模式而连接 3 路扬声器, 将损坏扬声器。
- 1) 触按任何画面上的 [Menu](菜单)。 出现选单画面。
- 2) 触按 [STANDBY](待机)。
- 3) 同时按下<NAV> 按钮和<▲> 按钮1秒钟以上。 显示扬声器系统选择画面。

5) 触按 [YES](是)。 2 路扬声器系统切换到 3 路扬声器系统。

- **◎》备注**<br>• 选择了3路扬声器系统后,以下功能无法使用。 (请参照使用说明书)
	- 区域控制
	- DSP 选择
	- 控制一般音频的衰减器
	- [ REAR ](多功能选单)
- 关于扬声器设置和交迭点设置,请参照使用说 明书中的"设定音频"。

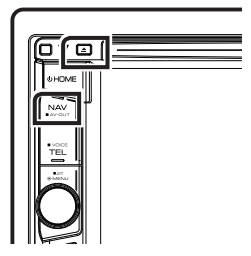

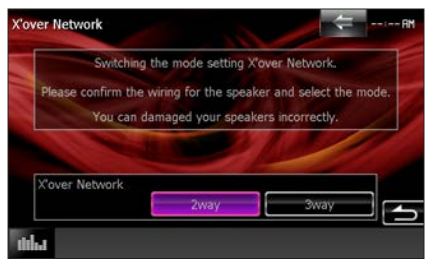

4) 触按 [3way](3 路)。 显示确认画面。

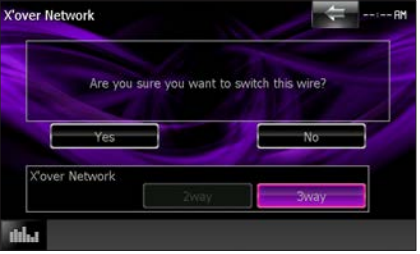

### **■选购附件的连接**

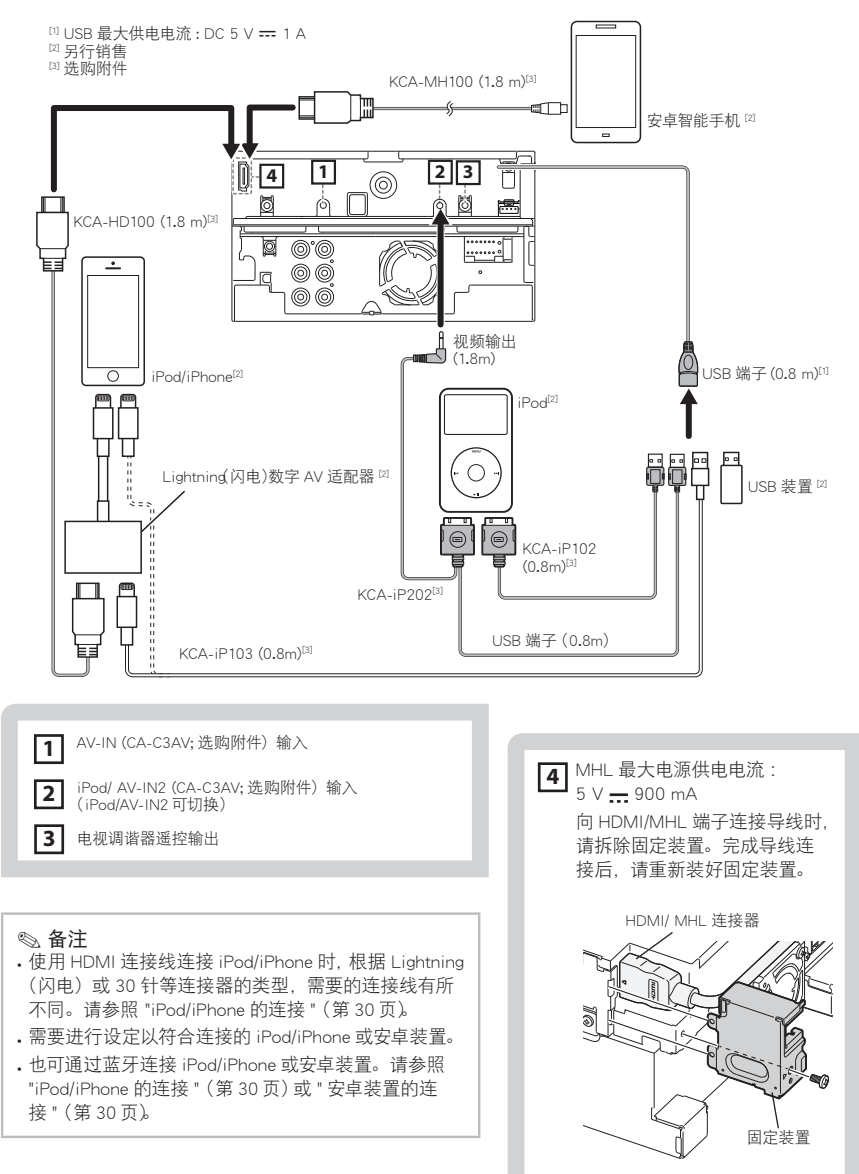

<span id="page-28-0"></span>关于本机

#### Ñ 版权声明

- 蓝牙文字商标和徽标由 Bluetooth SIG,Inc. 所有, JVC 建伍公司获得了这些商标的使用许可。其他 商标和商业名称分别由其拥有人所有。
- The "AAC" logo is a trademark of Dolby Laboratories.
- "Made for iPod" and "Made for iPhone" mean that an electronic accessory has been designed to connect specifically to iPod or iPhone, respectively, and has been certified by the developer to meet Apple performance standards.

Apple is not responsible for the operation of this device or its compliance with safety and regulatory standards. Please note that the use of this accessory with iPod or iPhone may affect wireless performance.

• iPhone, iPod, iPod classic, iPod nano, and iPod touch are trademarks of Apple Inc., registered in the U.S. and other countries.

iTunes is a trademark of Apple Inc. Lightning is a trademark of Apple Inc.

- $\cdot$  DVD is a trademark of DVD Format/Logo Licensing Corporation registered in the U.S., Japan and other countries.
- This item incorporates copy protection technology that is protected by U.S. patents and other intellectual property rights of Rovi Corporation. Reverse engineering and disassembly are prohibited.
- 获得了 Dolby Laboratories 的许可制造。 Dolby 和双 D 标记是 Dolby Laboratories 的商标。
- Android is a trademark of Google Inc.
- BlackBerry®, RIM®, Research In Motion® and related trademarks, names and logos are the property of Research In Motion Limited and are registered and/ or used in the U.S. and countries around the world. Used under license from Research In Motion Limited.
- Adobe, Acrobat and Reader are either registered trademarks or trademarks of Adobe Systems Incorporated in the United States and/or other countries.
- DIVX

DivX Certified® 设备已经通过严格测试,以确保 其播放 DivX® 视频。

要想播放购买的 DivX 电影,请首先在 vod.divx. com 上注册您的设备。在您设备设置菜单的 DivX VOD 部分中找到您的注册码。请参见 DivX(R) VOD (第 45页)页)。

• DivX Certified® 可播放 DivX® 视频,其中包括优质 内容。

- DivX®、DivX Certified® 和关联的徽标是 DivX, LLC 的商标,并且获得了使用许可。
- The terms HDMI and HDMI High-Definition Multimedia Interface, and the HDMI logo are trademarks or registed trademarks of HDMI Licensing LLC in the United States and other countries.
- MHL and the MHL logo are a trademark or registered trademark of MHL, LLC. - Incorporates MHL 2
- "aupeo" is a trade mark of Aupeo GmbH.
- THIS PRODUCT IS LICENSED UNDER THE AVC PATENT PORTFOLIO LICENSE FOR THE PERSONAL USE OF A CONSUMER OR OTHER USES IN WHICH IT DOES NOT RECEIVE REMUNERATION TO (¡)ENCODE VIDEO IN COMPLIANCE WITH THE AVC STANDARD ("AVC VIDEO") AND/OR (¡¡)DECODE AVC VIDEO THAT WAS ENCODED BY A CONSUMER ENGAGED IN A PERSONAL ACTIVITY AND/OR WAS OBTAINED FROM A VIDEO PROVIDER LICENSED TO PROVIDE AVC VIDEO. NO LICENSE IS GRANTED OR SHALL BE IMPLIED FOR ANY OTHER USE. ADDITIONAL INFORMATION MAY BE OBTAINED FROM MPEG LA, L.L.C. SEE HTTP://WWW.MPEGLA.COM
- THIS PRODUCT IS LICENSED UNDER THE MPEG-4 VISUAL PATENT PORTFOLIO LICENSE FOR THE PERSONAL AND NON-COMMERCIAL USE OF A CONSUMER FOR (¡) ENCODING VIDEO IN COMPLIANCE WITH THE MPEG-4 VISUAL STANDARD ("MPEG-4 VIDEO") AND/OR (¡¡) DECODING MPEG-4 VIDEO THAT WAS ENCODED BY A CONSUMER ENGAGED IN A PERSONAL AND NON-COMMERCIAL ACTIVITY AND/OR WAS OBTAINED FROM A VIDEO PROVIDER LICENSED BY MPEG LA TO PROVIDE MPEG-4 VIDEO. NO LICENSE IS GRANTED OR SHALL BE IMPLIED FOR ANY OTHER USE. ADDITIONAL INFORMATION INCLUDING THAT RELATING TO PROMOTIONAL, INTERNAL AND COMMERCIAL USES AND LICENSING MAY BE OBTAINED FROM MPEG LA, LLC. SEE HTTP://WWW.MPEGLA.COM.
- $\cdot$  libFLAC

Copyright (C) 2000,2001,2002,2003,2004,2005,2006,2 007,2008,2009 Josh Coalson

Redistribution and use in source and binary forms, with or without modification, are permitted provided that the following conditions are met: - Redistributions of source code must retain the above copyright notice, this list of conditions and the following disclaimer.

- Redistributions in binary form must reproduce the above copyright notice, this list of conditions and

the following disclaimer in the documentation and/ or other materials provided with the distribution. - Neither the name of the Xiph.org Foundation nor the names of its contributors may be used to endorse or promote products derived from this software without specific prior written permission. THIS SOFTWARE IS PROVIDED BY THE COPYRIGHT HOLDERS AND ONTRIBUTORS ``AS IS'' AND ANY EXPRESS OR IMPLIED WARRANTIES, INCLUDING, BUT NOT LIMITED TO, THE IMPLIED WARRANTIES OF MERCHANTABILITY AND FITNESS FOR A PARTICULAR PURPOSE ARE DISCLAIMED. IN NO EVENT SHALL THE FOUNDATION OR CONTRIBUTORS BE LIABLE FOR ANY DIRECT, INDIRECT, INCIDENTAL, SPECIAL, EXEMPLARY, OR CONSEQUENTIAL DAMAGES (INCLUDING, BUT NOT LIMITED TO, PROCUREMENT OF SUBSTITUTE GOODS OR SERVICES: LOSS OF USE, DATA, OR PROFITS; OR BUSINESS INTERRUPTION) HOWEVER CAUSED AND ON ANY THEORY OF LIABILITY, WHETHER IN CONTRACT, STRICT LIABILITY, OR TORT (INCLUDING NEGLIGENCE OR OTHERWISE) ARISING IN ANY WAY OUT OF THE USE OF THIS SOFTWARE, EVEN IF ADVISED OF THE POSSIBILITY OF SUCH DAMAGE.

#### **■ 安卓装置的连接**

<span id="page-29-1"></span>将安卓装置与本机连接时,需要使用连接线(另 行销售)和安卓装置兼容的以下配置文件 :

- 播放或观看应用程序信号源的音乐或视频
	- MHL 装置
	- KCA-MH100 (选购附件)
	- 蓝牙配置文件:SPP
- 播放应用程序信号源的音乐
	- 蓝牙配置文件:A2DP
	- 蓝牙配置文件:SPP
- 播放蓝牙音频信号源的音乐
	- 蓝牙配置文件:A2DP
	- 蓝牙配置文件:AVRCP

#### ■ iPod/iPhone 的连接

<span id="page-29-0"></span>将 iPod/iPhone 与本机连接时,需要使用连接线、 适配器(均另行销售)、以及 iPod/iPhone 兼容的 以下配置文件 :

- 使用 Lightning (闪电) 连接器装置播放音乐 和观看视频
	- Lightning(闪电)数字 AV 适配器
	- $-$  KCA-HD100
	- $-$  KCA-iP103

30 ■ 中文

- 蓝牙配置文件:SPP
- 使用 Lightning (闪电) 连接器装置播放音乐 – KCA-iP103
- 使用 30 针连接器设备听音乐和观看视频 – KCA-iP202
- 使用带 30 针连接器的装置播放音乐 – KCA-iP102
- 通过蓝牙播放音乐
	- 蓝牙配置文件:A2DP
	- 蓝牙配置文件:SPP

- ◎ 备注<br>• 当使用 Lightning (闪电) 数字 AV 适配器连接时, 可以通过本机控制一些应用程序。可操作的功能 取决于该应用程序。请参照使用说明书中的 " 应 用程序的操作方法 " (第 43 页)。
- 请不要将其他厂商制造的连接线或适配器留在车 内。否则可能因受热发生故障。

### ■可连接的 iPod/iPhone

### 下列机型可以与本机连接。

可连接

- iPhone 5s
- iPhone 5c
- iPhone 5
- iPhone 4S
- iPhone 4
- iPhone 3GS
- iPhone 3G
- iPhone
- iPod touch (5th generation)
- iPod touch (4th generation)
- iPod touch (3rd generation)
- iPod touch (2nd generation)
- iPod touch (1st generation)
- iPod classic
- iPod with video
- iPod nano (7th generation)
- iPod nano(6th generation)
- iPod nano(5th generation)
- iPod nano (4th generation)
- iPod nano (3rd generation)

#### Ñ Pandora® 的要求事项: iPhone 或 iPod touch

- 使用运行 iOS3 或更新版本的苹果 iPhone 或 iPod touch。
- 请在 Apple iTunes App 网店中搜索"Pandora", 为您的装置寻找和安装最新版本的 Pandora® 应用 程序。

#### Android ™

• 请浏览 Google play, 搜索 Pandora 进行安装。

#### BlackBerry®

- 通过内置浏览器浏览 www.pandora.com,下载 Pandora 应用程序。
- 必须内置蓝牙并支持以下配置文件。 - SPP
	- A2DP

#### 备注

- 在您的装置的应用程序中, 登录 Pandora, 建立 帐户。
- •(如果您还不是注册的用户,也将在 www. pandora.com 建立一个帐户。)
- 利用 LTE、3G、EDGE 或 WiFi 的因特网连接。
- Pandora® 仅适用于美国、澳大利亚、以及新西兰。
- 由于 Pandora® 是第三方提供的服务,所以规格可 能变更恕不提前通知。因此,兼容性可能无法实现, 并且部分或全部服务可能无法使用。
- 本机无法操作 Pandora® 的部分功能。
- 有关使用该应用程序的问题,请浏览 pandorasupport@pandora.com 与 Pandora® 洽询。

#### ■关于 AUPEO! :

#### iPhone 或 iPod touch

• 在 iPhone 或 iPod touch 中安装最新版本的 AUPEO! 应用程序。(在苹果 iTunes 应用商店中搜 索"AUPEO!", 找到并安装最新版本。)

#### Android ™

• 访问 Google play, 搜索 "AUPEO!"进行安装。

#### 备注

- 确保您登录到您的智能手机应用程序。如果您没 有 AUPEO! 帐户,请可以通过智能手机或在 www. pandora.com 上创建一个。
- 由于 AUPFO! 是第三方提供的服务, 所以规格可 能变更,恕不提前通知。因此,兼容性可能无法 实现,并且部分或全部服务可能无法使用。
- 本机无法操作 AUPEO! 的部分功能。
- 有关使用该应用程序的问题, 请在 www.aupeo. com 上联系 AUPEO! 。
- 有效的互联网连接。

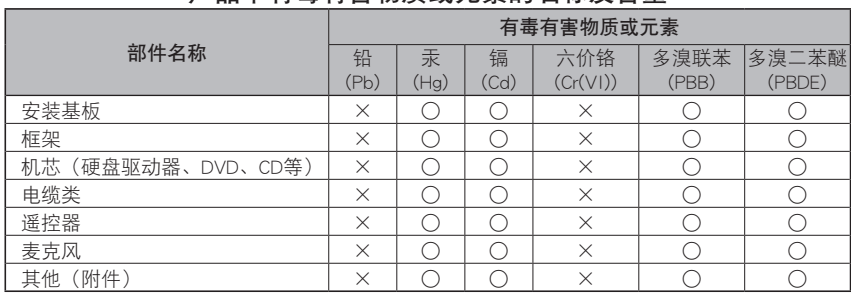

### 产品中有毒有害物质或元素的名称及含量

○ :表示该有毒有害物质在该部件所有均质材料中的含量均在 GB/T26572-2011 标准规定的限量要求以下。 × :表示该有毒有害物质至少在该部件的某一均质材料中的含量超出 GB/T26572-2011 标准规定的限量要求。

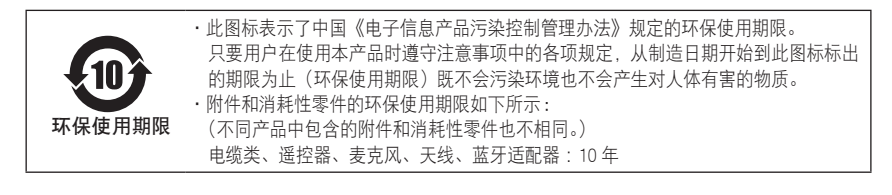

Ñ 产品使用激光的标记

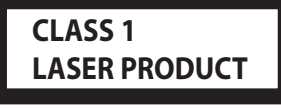

## 1类激光产品

贴在机架或外壳上的标签表示该产品使用了CLASS 1 激光束。表明本机利用了较弱级的激光束。并无 向装置外辐射的危险。

# **KENWOOD**